## **Quick Guide for Online Presentation**

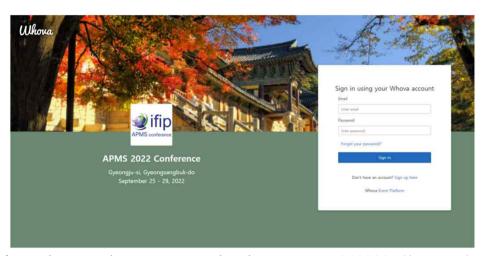

Whova (https://whova.com/portal/webapp/apmsc\_202209/)Sign up/sign in

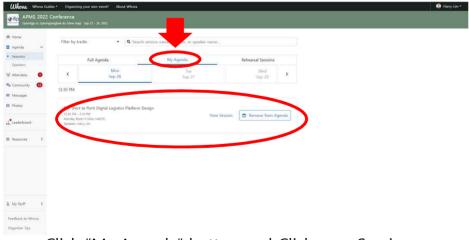

Click "My Agenda" button and Click your Session

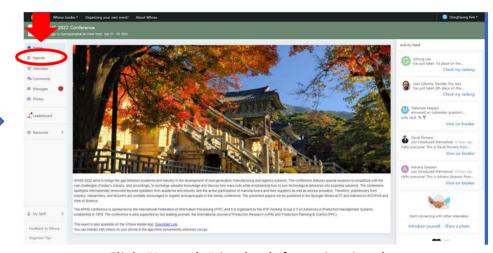

Click "Agenda" in the left navigation bar

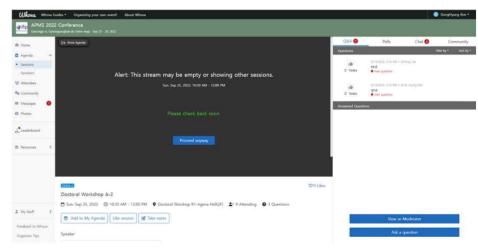

Click "Proceed anyway" button

## **Quick Guide for Online Presentation**

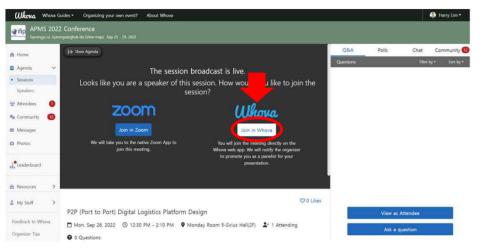

Click "join in Whova" and Wait for permission to join

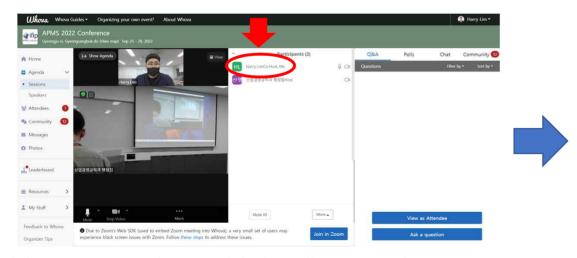

Click "Participants" and wait until the host allows you to share your screen

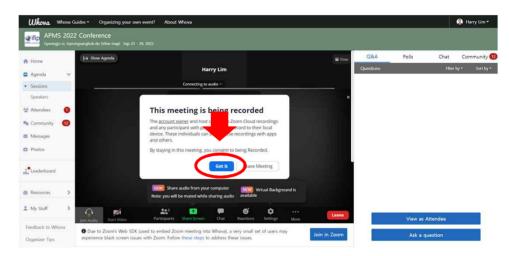

Click "Got it" and "Allow" Whova permission requests

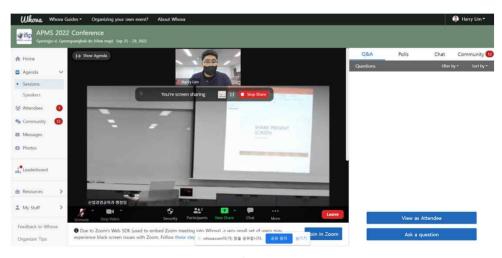

A screen snapshot of online Presentation

## **Quick Guide for Online Presentation**

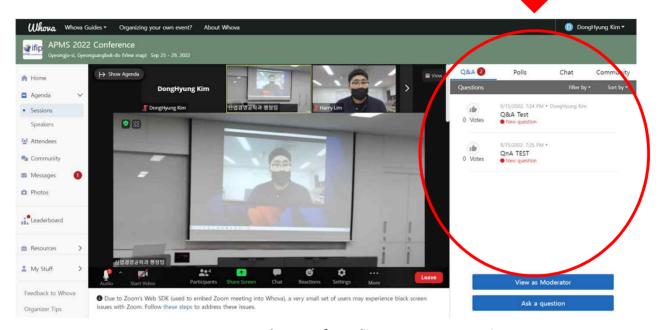

<A screen snapshot of online Presentation>

- -Questions from the audience will be displayed in the Q&A panel of the Whova window as shown in the snapshot above.
- -We recommend Google Chrome browser for online presentation
- -For more details, please refer to the Whova User Guide (<a href="https://whova.com/pages/whova-app-user-guide/">https://whova.com/pages/whova-app-user-guide/</a>)